## ADECUACIÓN DE PROCEDIMIENTO DE REEMBOLSOS

SIC

1) Seleccionar el apartado de Bienes y/o Servicios, dar clic en siguiente:

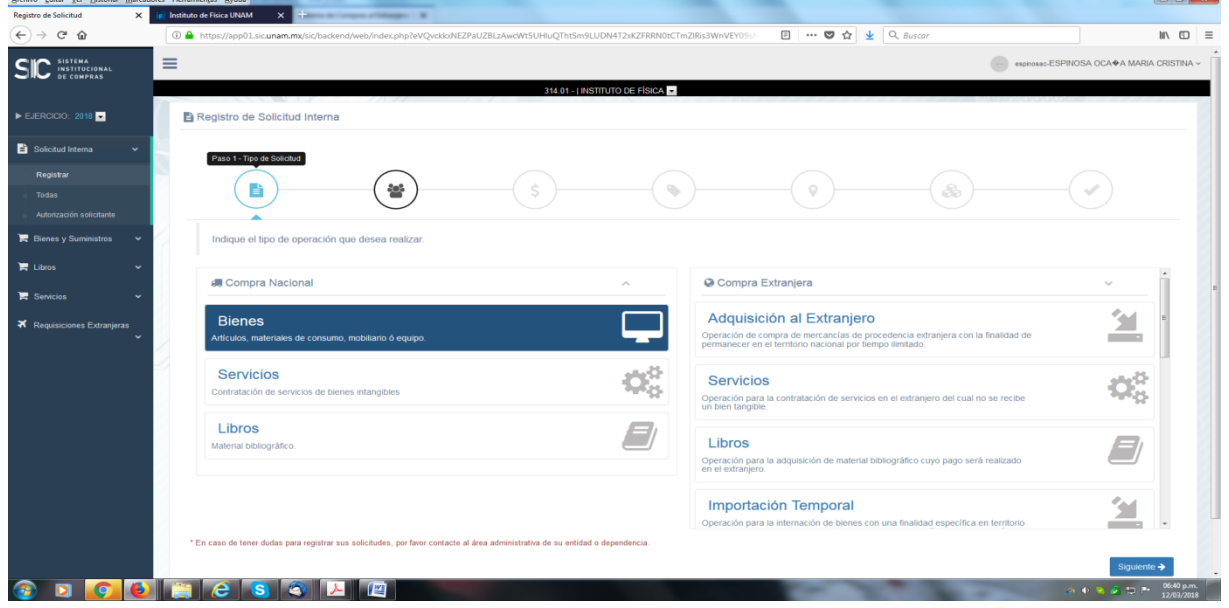

2) INGRESE LOS DATOS DEL SOLICITANTE

Se capturan los campos de área y responsable del área; así como el nombre, teléfono y correo de la persona responsable en caso de aclaraciones respecto a la solicitud de reembolso. Dar clic en siguiente.

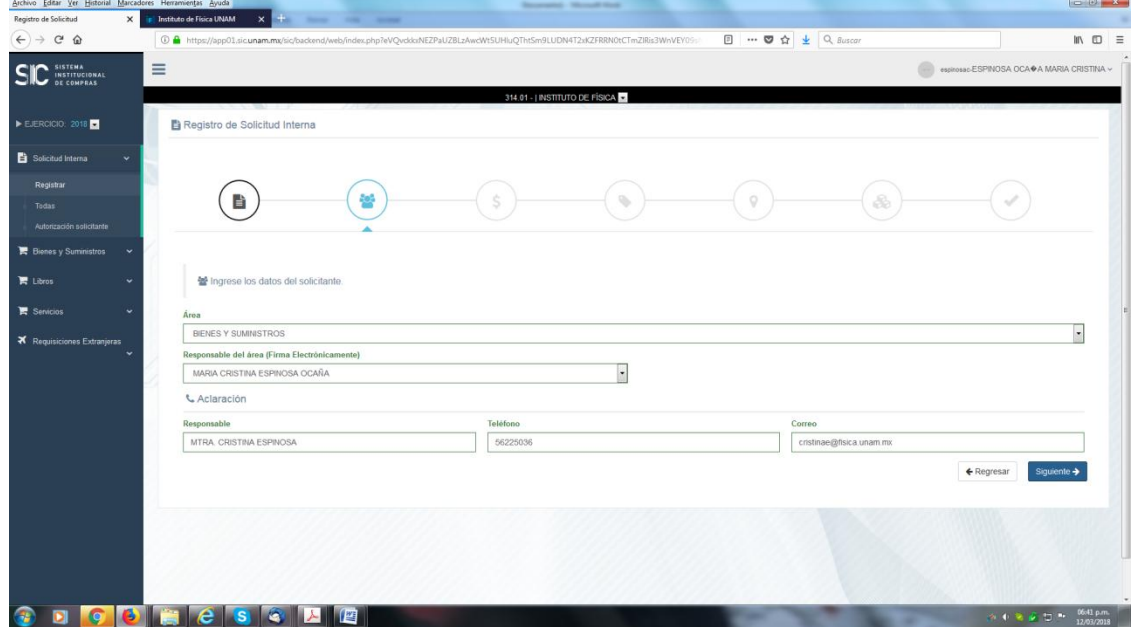

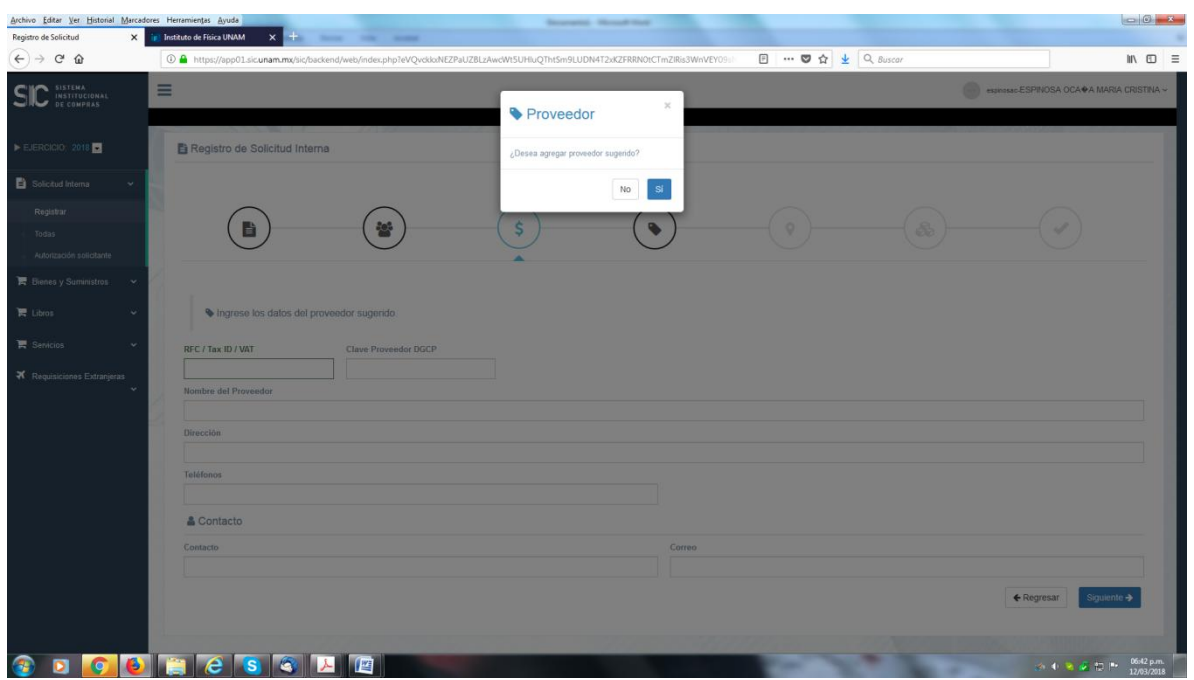

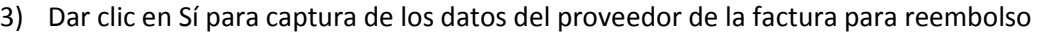

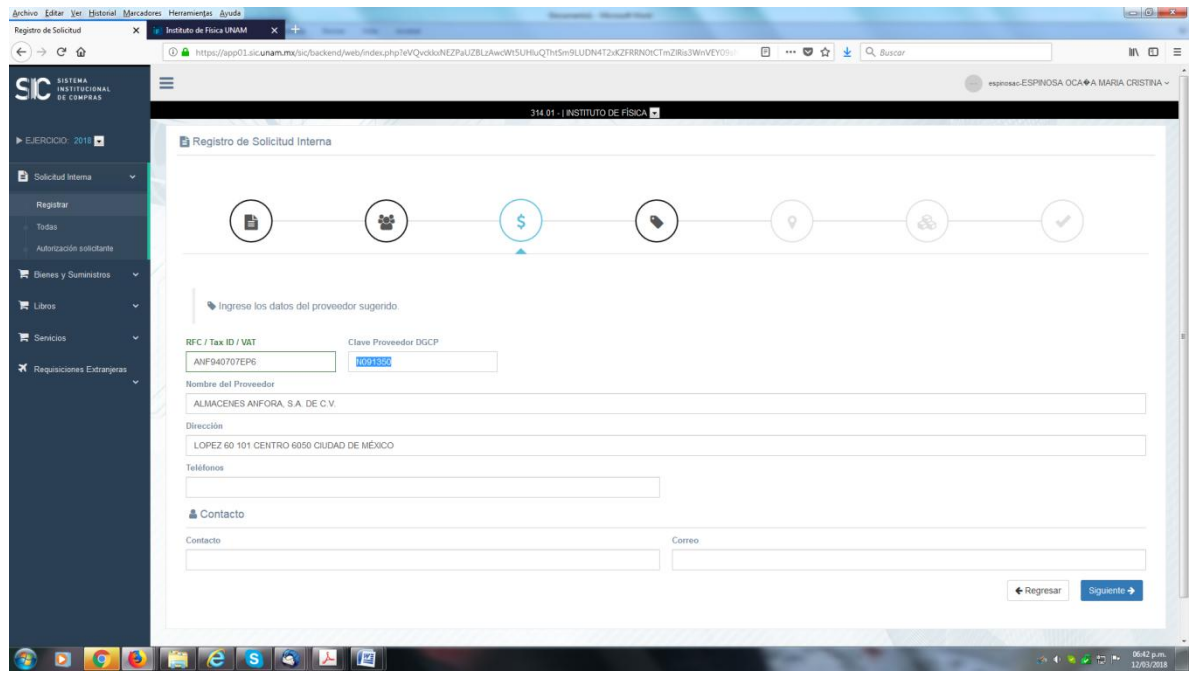

4) Para reembolso deberá de seleccionar **tres** recuadros: Fondo fijo/Reembolso, Fondo Fijo /Reembolso con factura, y asignar los recursos afectar (Presupuesto, Ingresos Extraordinarios, Proyectos PAPIIT, PAPIME ó CONACYT), dar clic en siguiente.

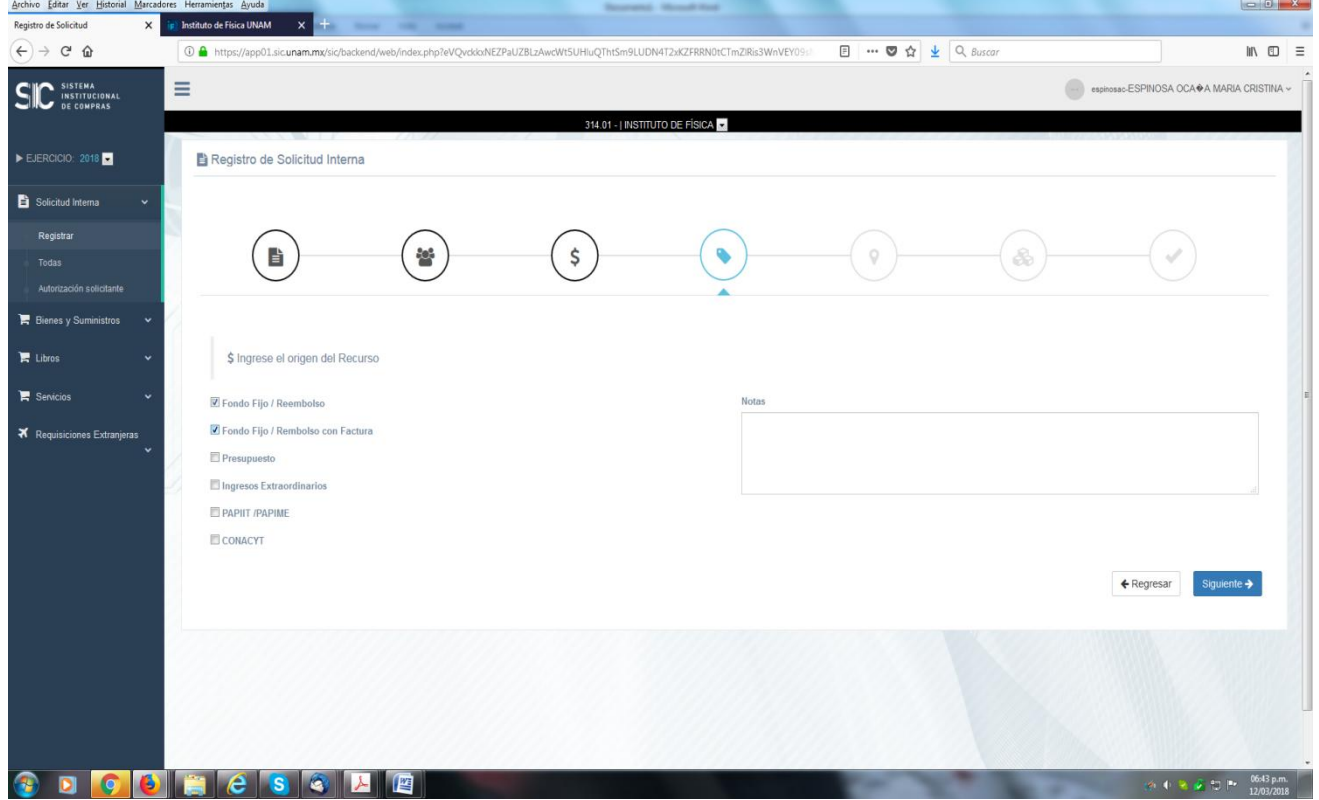

5) Ingresar datos de entrega, que es la dirección del IFUNAM (sigue siendo un requisito del sistema).

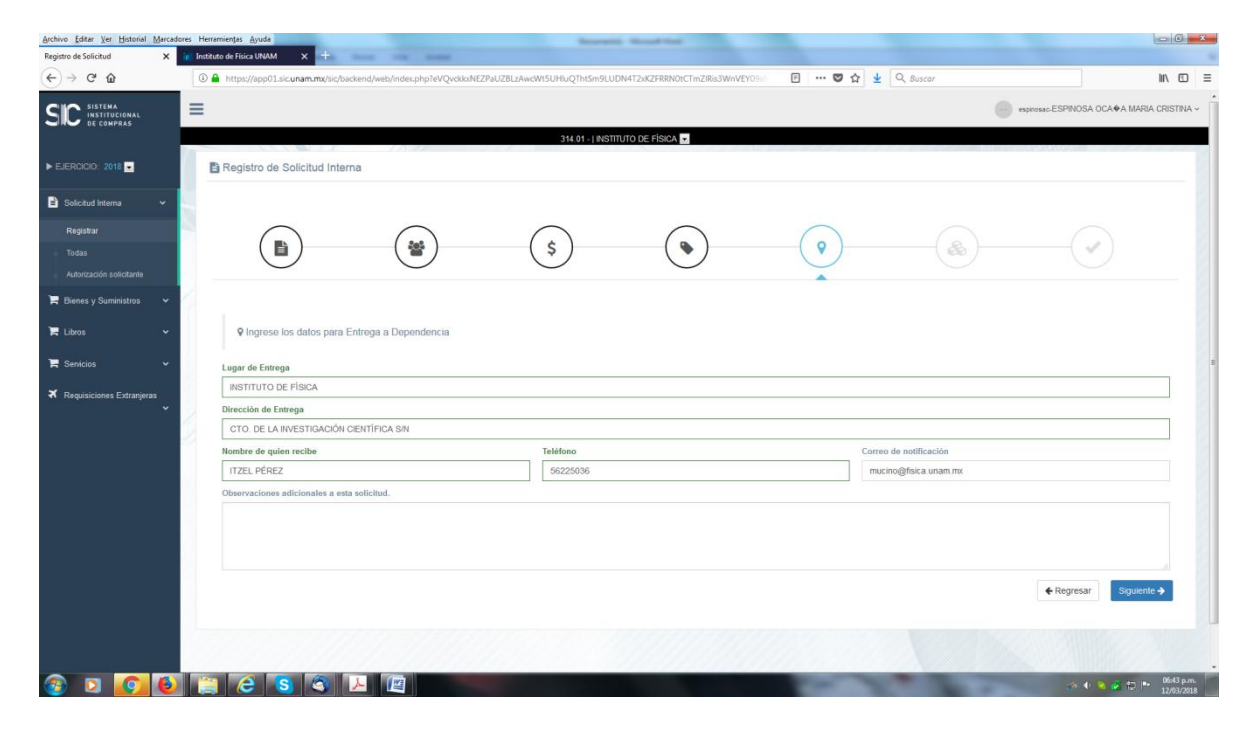

## 6) En este paso **NO** se realiza captura de los conceptos y se procede a dar clic en finalizar

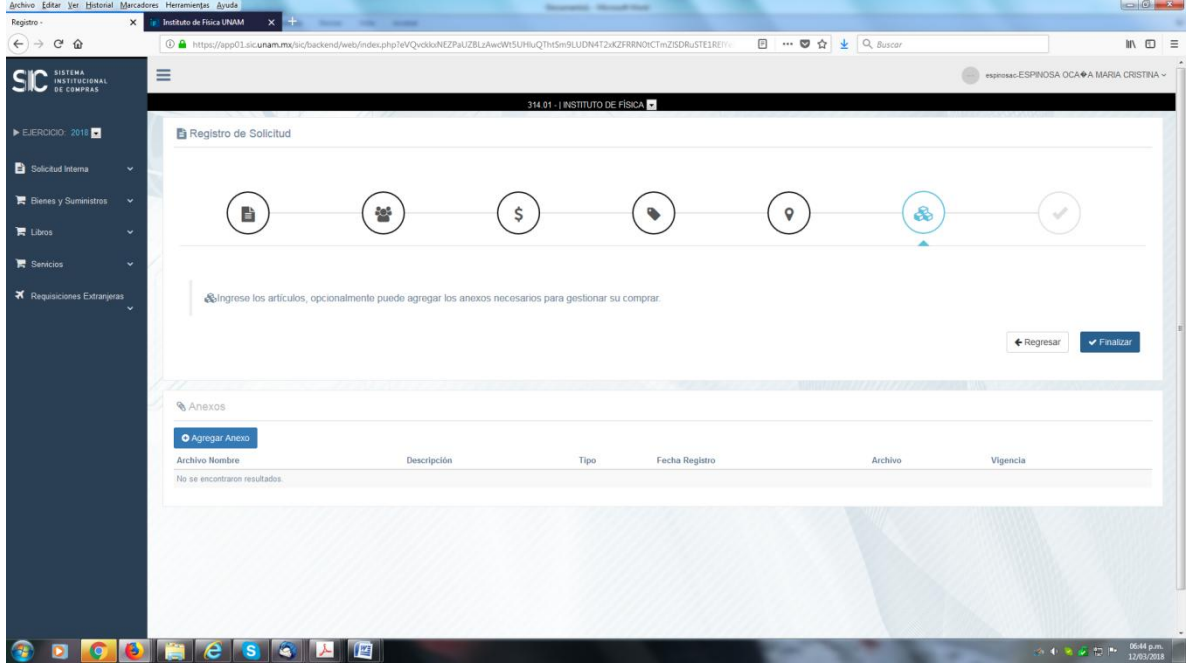

7) En esta pantalla vamos a seleccionar "Ir a la vista de la Solicitud"

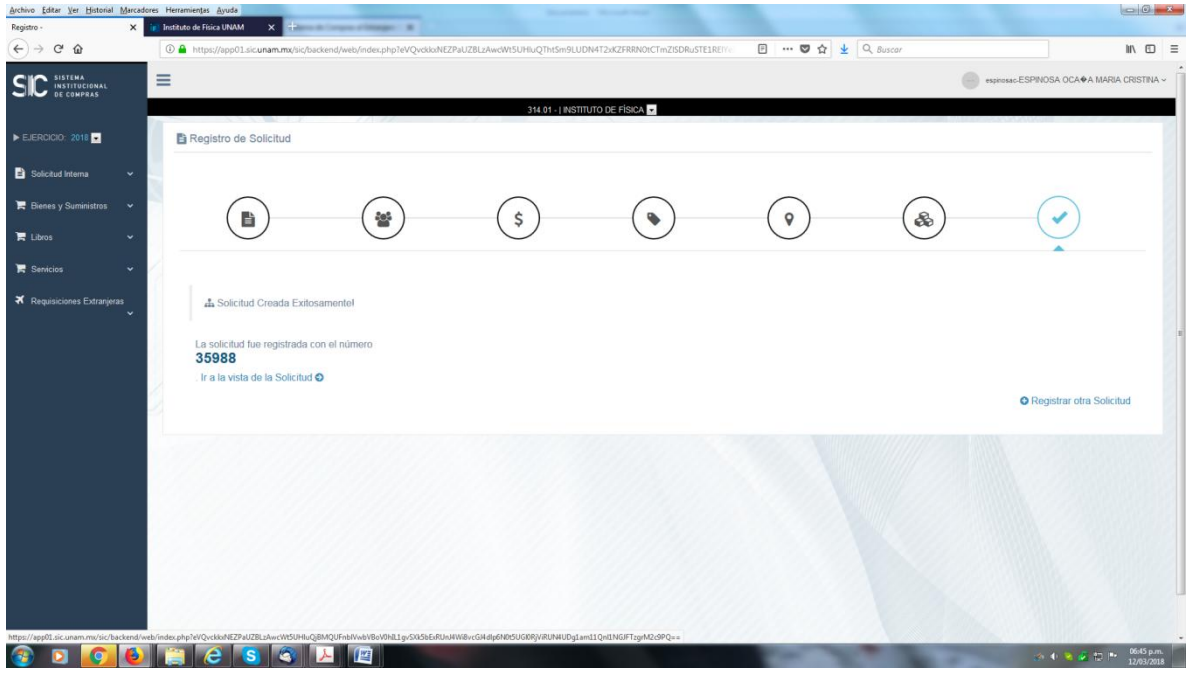

8) Por lo que visualizamos en la parte inferior de la solicitud un apartado que dice: "FACTURA PARA BÓVEDA FISCAL"

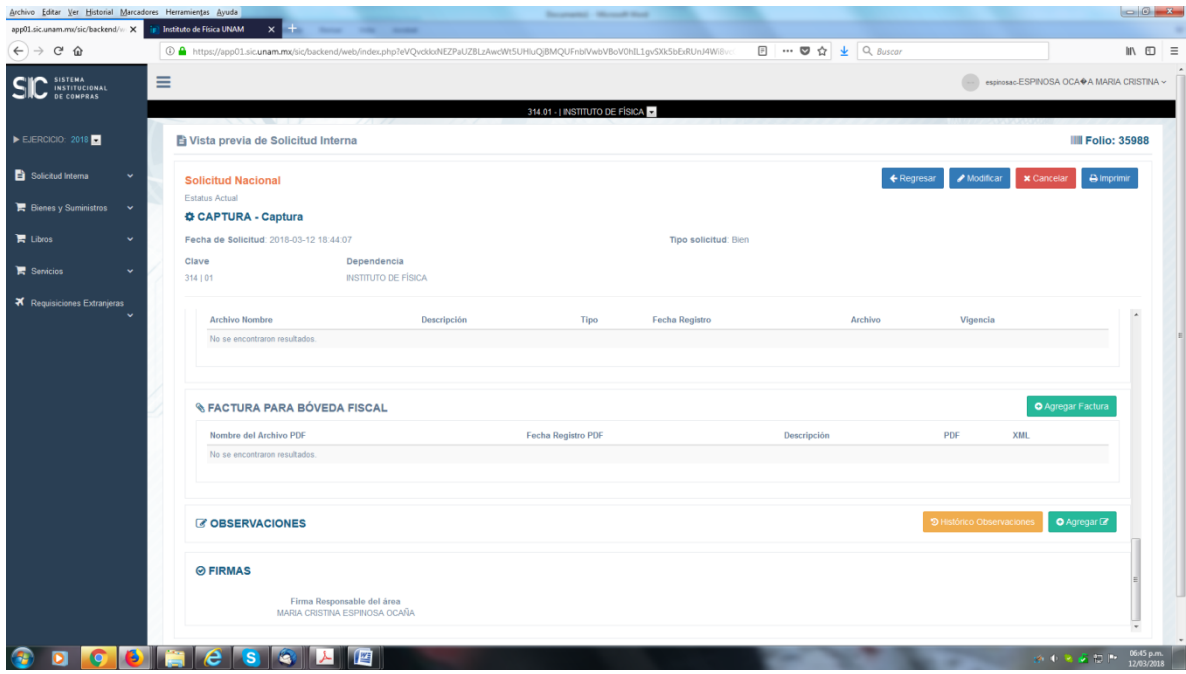

9) Dar Clic en agregar factura para subir los archivos PDF y XML, los cuales deben de tener el mismo nombre :

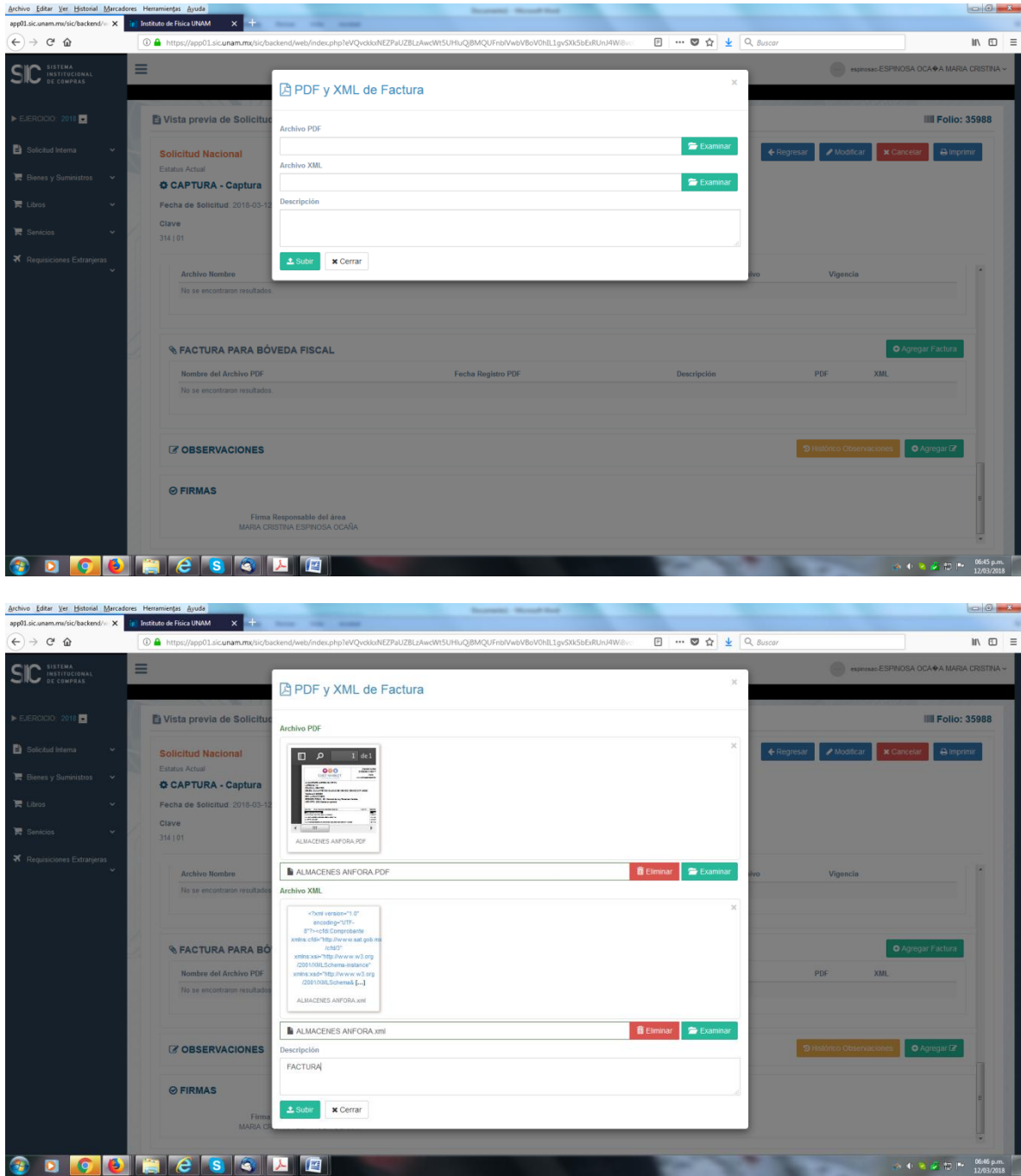

10) En automático al dar clic en **subir** los archivos PDF y XML el sistema carga todos los datos contenidos en la factura:

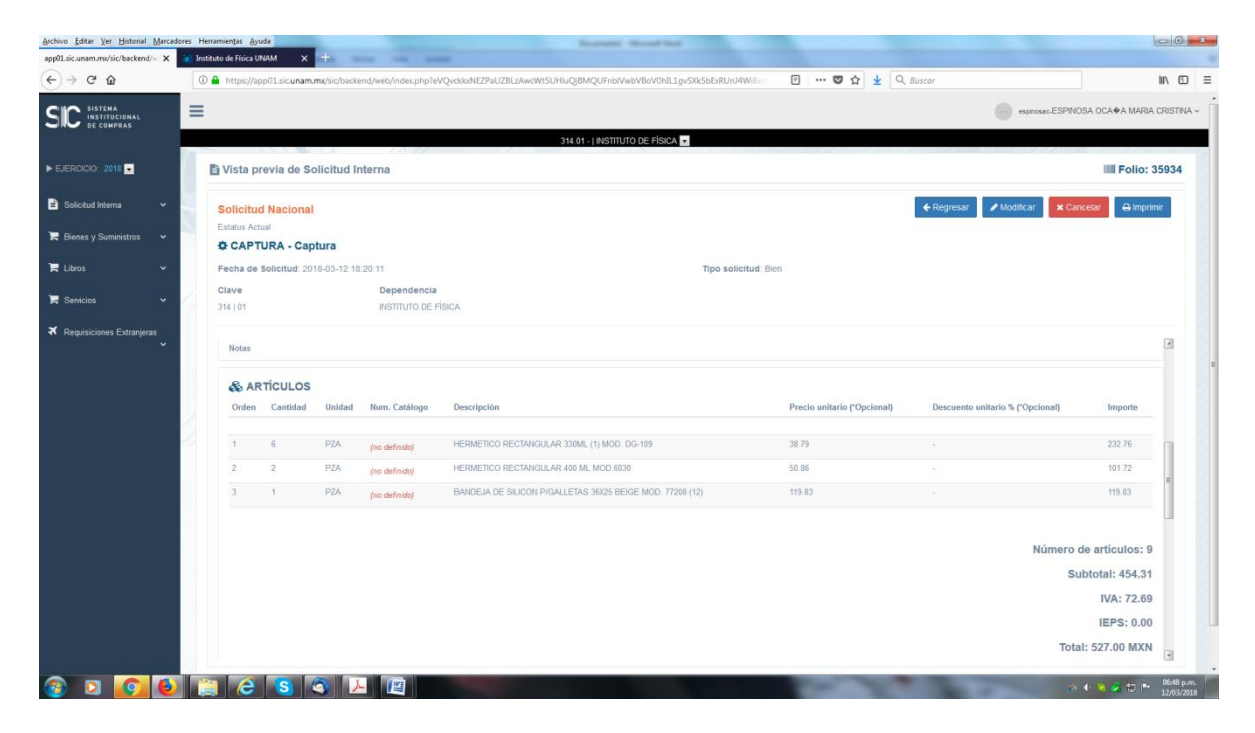

11) El último paso es enviar a firma del solicitante y en su caso firmar la solicitud.

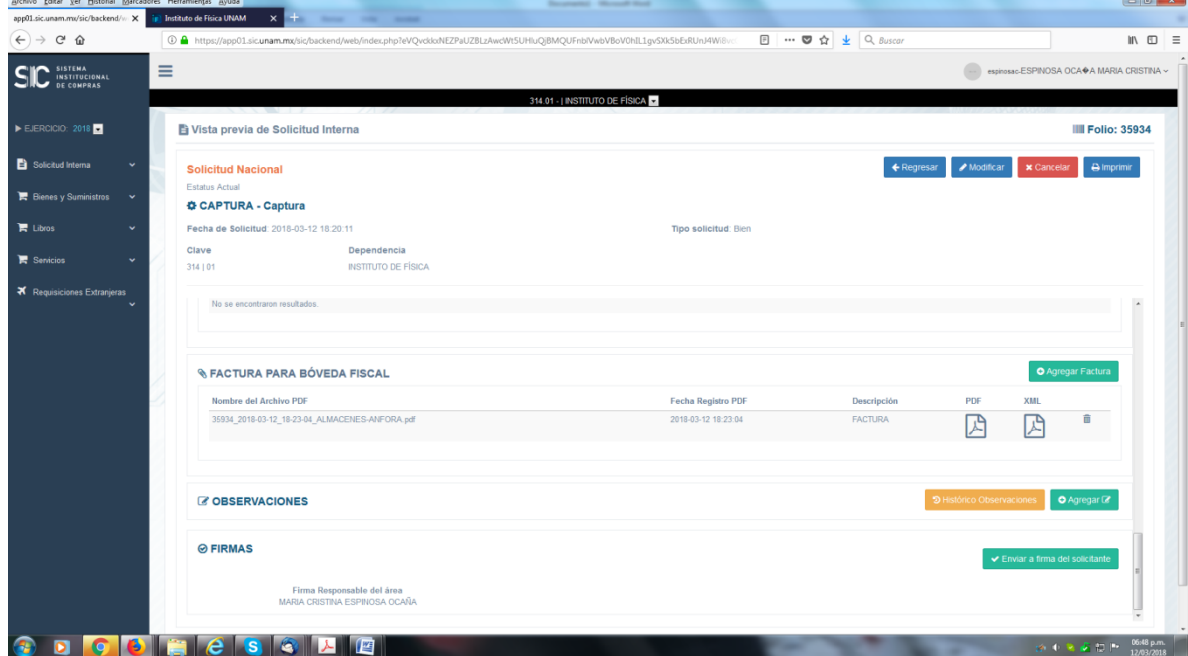